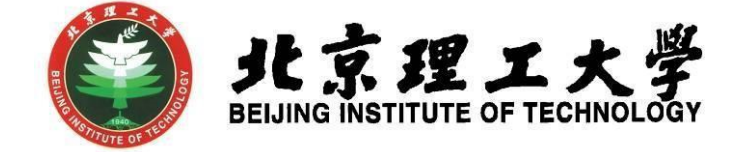

# "大学生创新创业训练计划项目"

# 网上申报操作说明

(学生版)

北京理工大学学生创新创业实践中心"

## 北京理工大学

#### **1** 系统登录

- 1.1 登录"综合教务系统",系统登录地址: jwms.bit.edu.cn
- 1.2登录验证:输入您教务系统的"登录账号"和"登录密码",即可登录。

说明: "登录账号"和"登录密码"详见登录页面。

1.3登录页面:

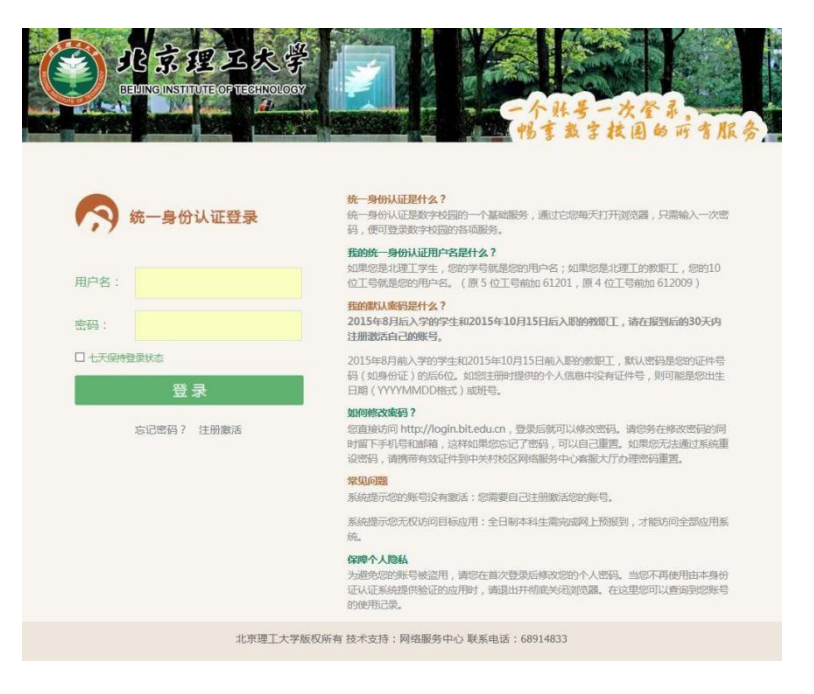

### **2** 学生登录及项目申报

2.1 学生登录,进入综合教务系统主页面,点击进入"实践创新"模块。

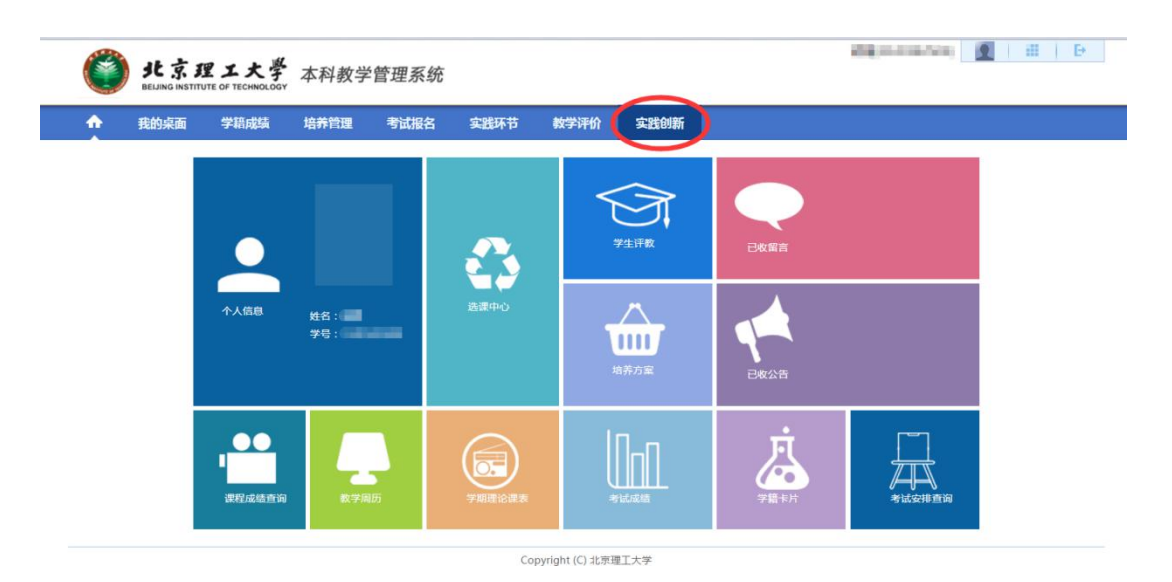

2.2 点击左侧"创新活动申报"栏,找到对应年度和申报项目名称,下载 申报书模板,同时点击右侧操作栏中"申报"选项,在随后弹出的"创新 活动申报"界面填写相关申报信息。

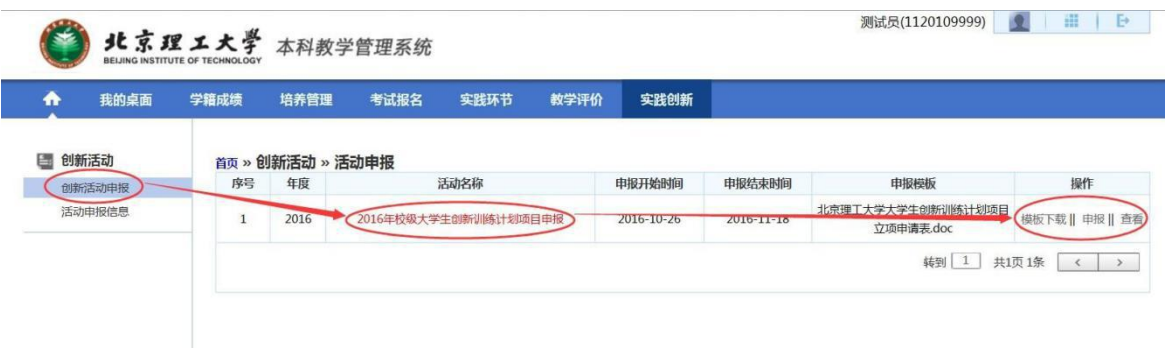

2.3 "创新活动申报"界面。

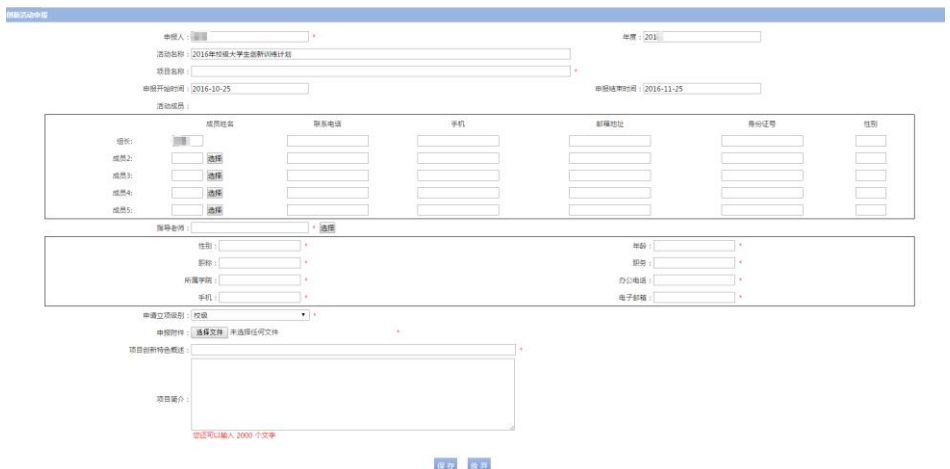

2.3.1 项目组成员选择:点击"选择",在弹出窗口输入学号查询,双击 学生姓名。指导老师通过工号查询,其余选择操作方式相同。

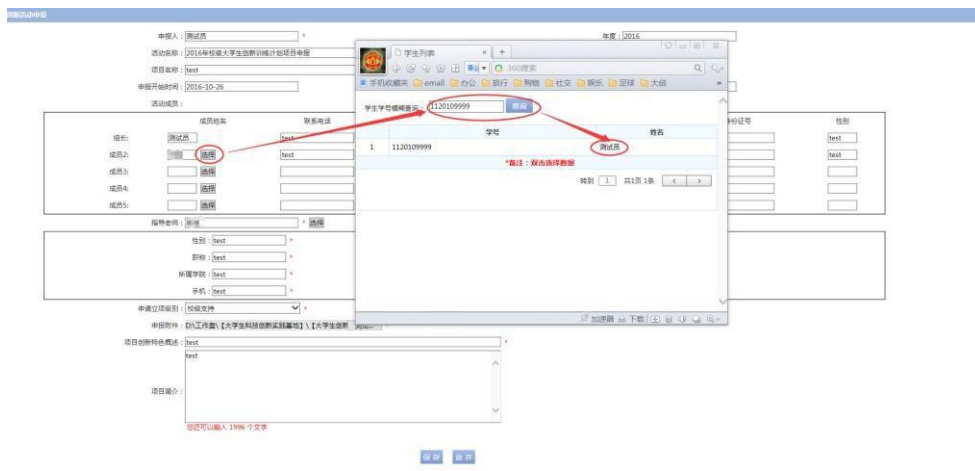

- 2.3.2 将填写好的申报书电子版上传至"申报附件"处,完整填写并上传 申报书附件后点击"保存"。
- 2.4 项目申报信息填写完整并保存后,点击左侧"创新申报信息"栏,进 入活动申报信息界面,然后点击操作栏"送审指导老师",确认提交 后可查看详情和项目审核状态。

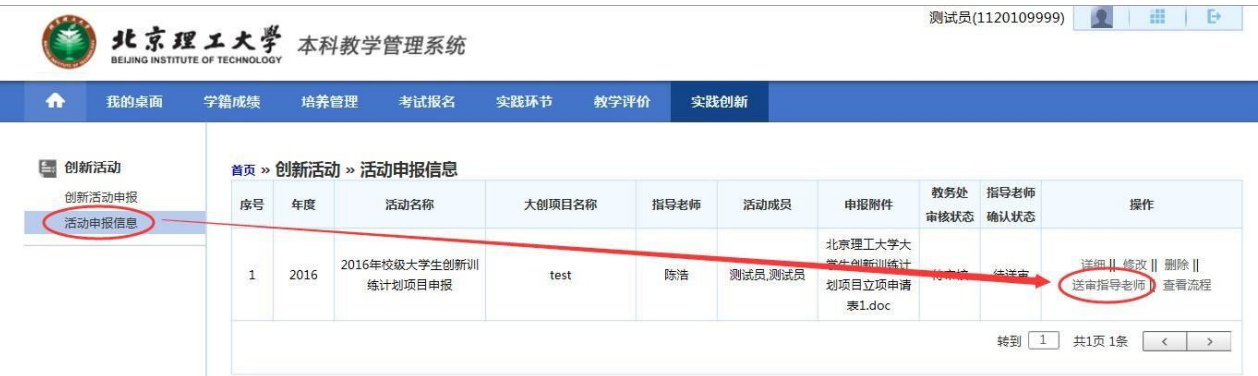

- 2.5 与项目指导老师联系,提醒老师登录综合教务系统进行审核操作。
- 2.6 指导老师接收项目后,点击"送审",提交至学院审核,完成项目申 报流程。

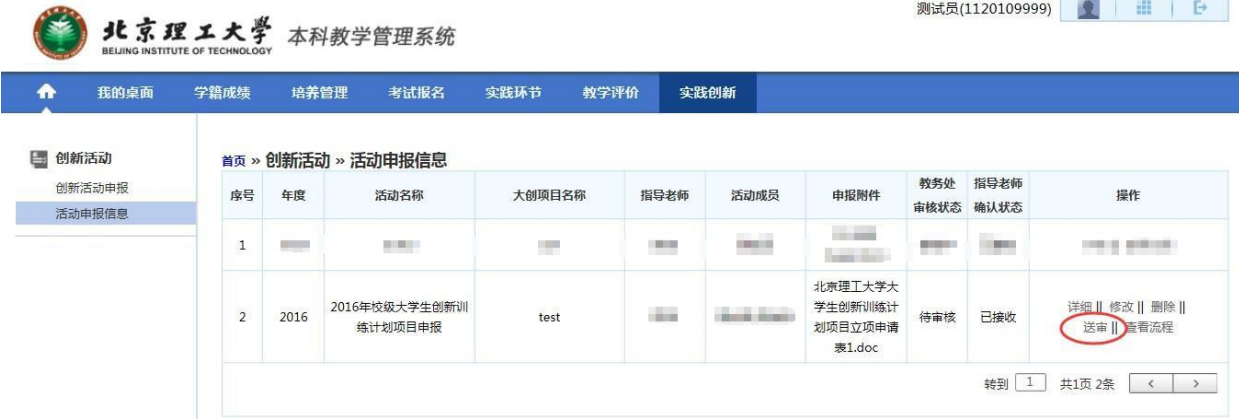

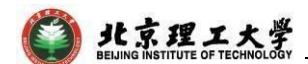

### **3** 联系人

如有其他未尽事宜与任何疑问,以及项目申报过程中遇到任何问题,请 与我处联系。

联 系 人: 陈老师(良乡校区学生创新创业实践中心(至善园B102)) 联 系电话:010-81384901

联系邮箱:[7420131083@bit.edu.cn](mailto:7420131083@bit.edu.cn)